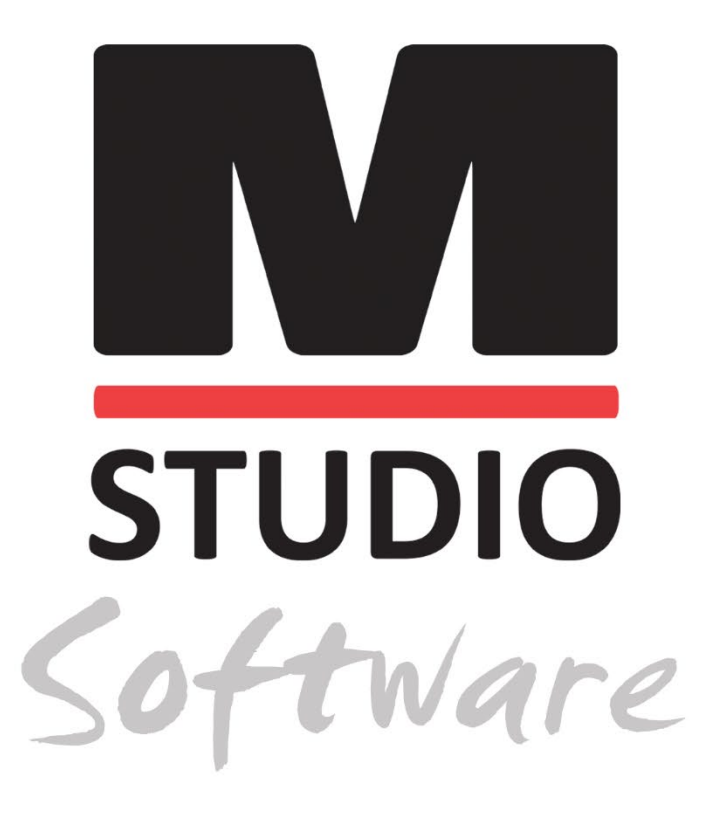

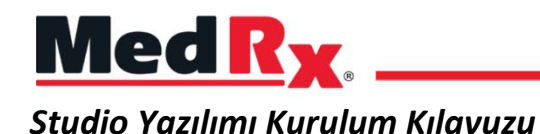

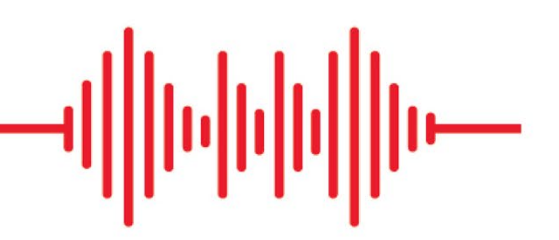

 $C \in$ 0123 TÜV SÜD Product Services GmbH Ridlerstraße 65 ◦ 80339 Munih ◦ Almanya

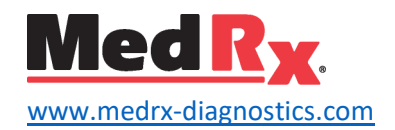

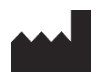

1200 Starkey Rd., #105, Largo, FL 33771 ABD Ücretsiz Hat: (888) 392-1234 • (727) 584-9600 Faks: (727) 584-9602 • E-posta: [medrx@medrx-](mailto:medrx@medrx-diagnostics.com)diagnostics.com www.medrx-diagnostics.com

### $EC$  REP

MedRx'in Avrupa'daki Yetkili Temsilcisi DGS Diagnostics A/S Audiometer Alle 1 • 5500 Middelfart • Danimarka

Distribütör: MedRx International c/o MAICO Diagnostics GmbH Sickingenstr. 70-71, 10553 Berlin, Almanya Tel.: +49 30/70 71 46-50 Faks: +49 30/70 71 46-99 E-posta: [medrx-sales@maico.biz](mailto:medrx-sales@maico.biz) www.medrx-[diagnostics.com](http://www.medrx-diagnostics.com/)

MedRx'in arşivlenmiş kılavuzlarına www.medrx-diagnostics.com/support/manuals-studio-software/archive adresinden ulaşabilirsiniz

## İçindekiler

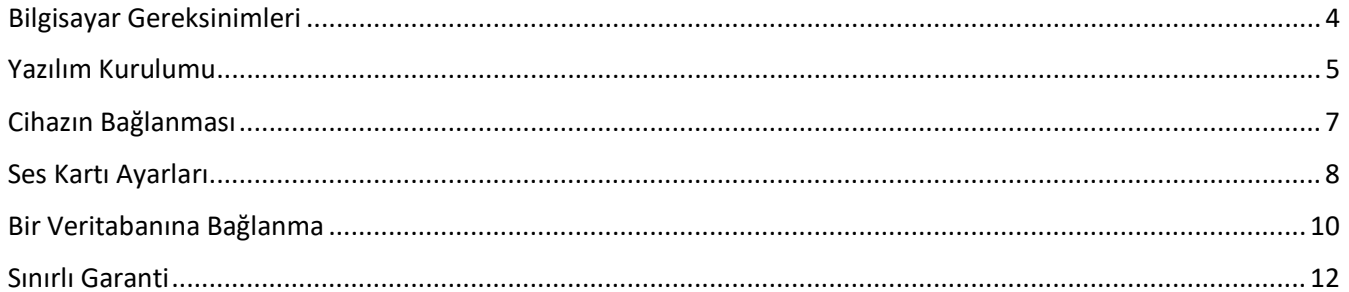

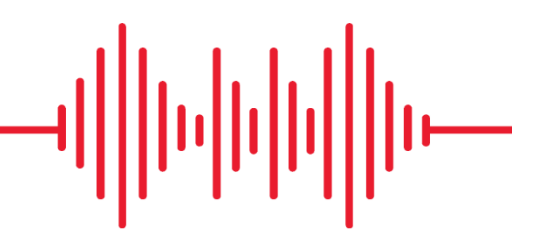

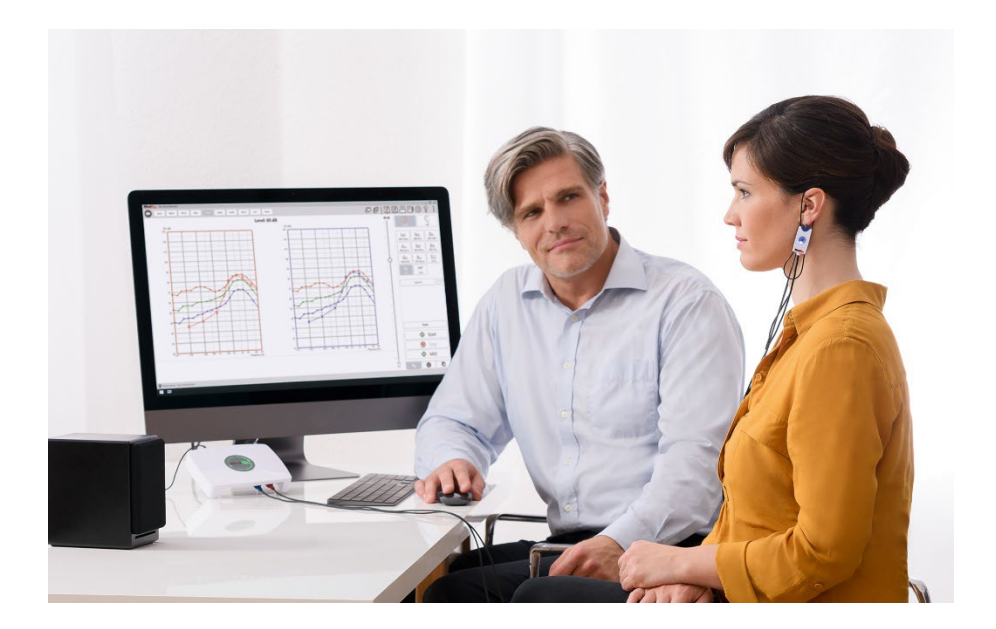

## <span id="page-3-0"></span>Bilgisayar Gereksinimleri

### **MedRx Minimum Bilgisayar Özellikleri:**

Windows® PC uyumlu bilgisayar Intel™ i5, 2.0 GHz veya daha iyisi 4 GB RAM 20 GB boş sabit disk alanı Mevcut 2.0 USB bağlantı noktası Windows 10 veya 11 Professional (32 veya 64 bit) Windows Surface Tablet ile uyumlu 3.0 USB ile uyumlu

### **MedRx Önerilen Bilgisayar Özellikleri:**

Windows® PC bilgisayar Intel™ i5 Dört Çekirdekli veya daha iyisi 8 GB veya daha fazla RAM Mevcut USB 2.0 2GB Özel Video Belleğine Sahip Grafik Adaptörü 50 GB veya daha fazla boş sabit disk alanı Yüksek Hızlı İnternet Bağlantısı Windows 10 veya 11 Professional 64 bit 3.0 USB ile uyumlu

## <span id="page-4-0"></span>Yazılım Kurulumu

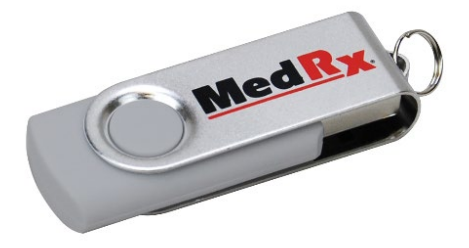

- 1. MedRx USB Flash Sürücüyü bir USB bağlantı noktasına takın:
	- **Bilgisayarım**'ı açın
	- USB Sürücüsünü Bulun

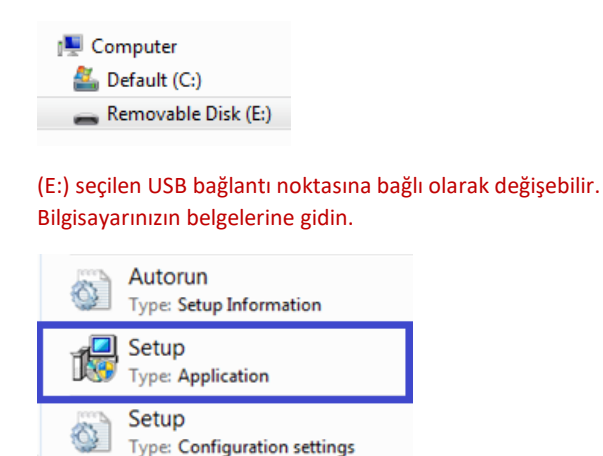

2. Başlatmak için **Setup** (Kurulum) üzerine çift tıklayın:

NOT: İstenirse, *Accept Permission to Install Software* (Yazılım Yükleme İznini Kabul Edin).

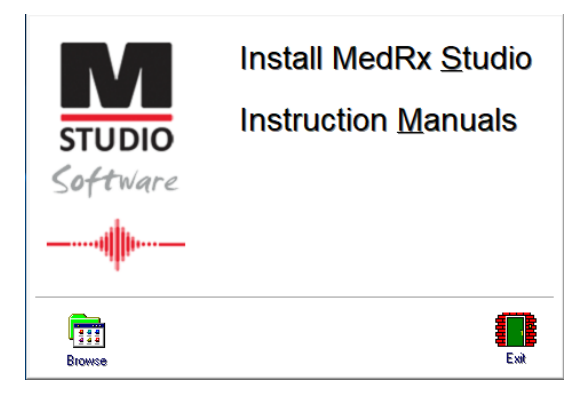

3. Kurulum ekranında **MedRx Studio'yu yükleyini** seçin.

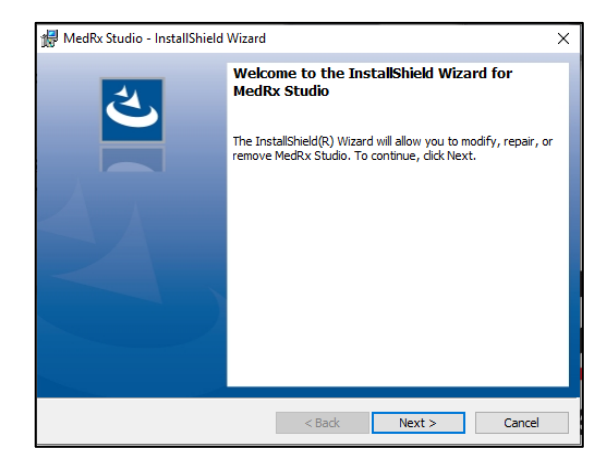

- 4. Bu Karşılama ekranıdır.
	- Devam etmek için **Next** (İleri) düğmesine tıklayın.

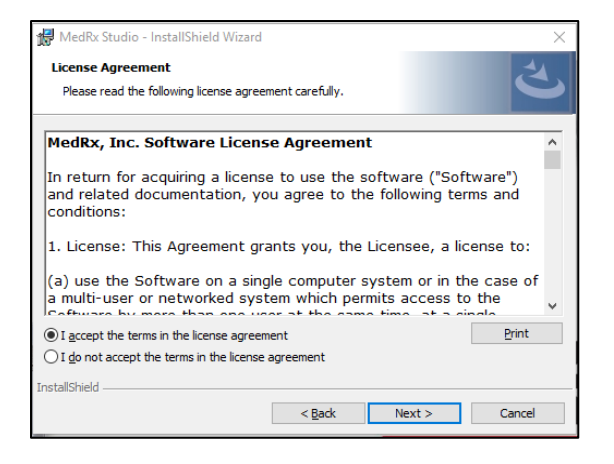

- 5. Yazılım Lisans Sözleşmesini okuyun. Bu önemli belge, Studio Yazılımının kabul edilebilir kullanımını tanımlamaktadır.
	- Sözleşmeyi okuduktan sonra, **I accept** (Kabul ediyorum) seçeneğini seçin.
	- **Next** (İleri) düğmesine tıklayın.

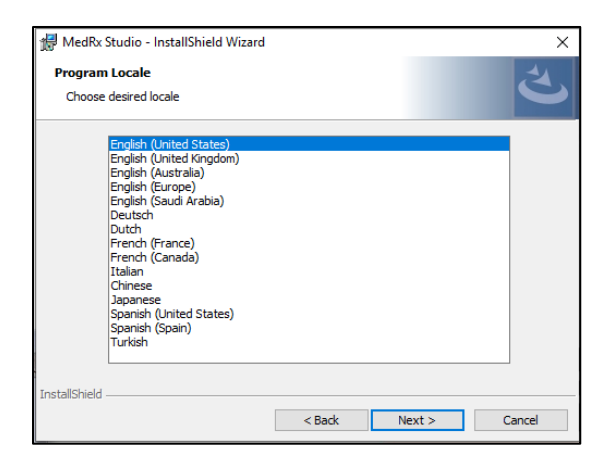

- 6. Bu ekran dil ve konum seçimini belirler.
	- Bir seçim yapın ve **Next** (İleri) düğmesine tıklayın.

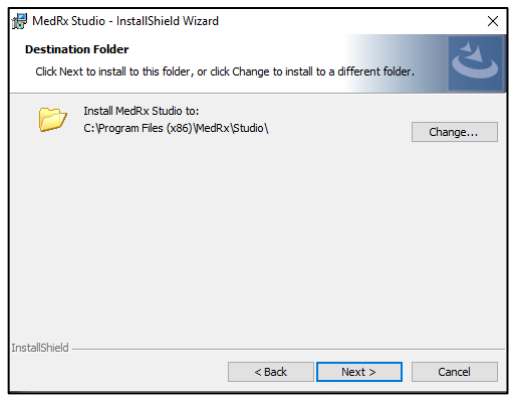

- 7. Bu ekran, program dosyalarının konumunu gösterir. Çoğu kullanıcı için varsayılan konum önerilir. Gerekirse bu konum değiştirilebilir.
	- Varsayılan ayarlarla devam etmek için **Next** (İleri) düğmesine tıklayın. NOT: Dosyaların konumunu değiştirmek için (yalnızca ileri düzey kullanıcılar veya sistem yöneticileri Değiştir düğmesine tıklayın).

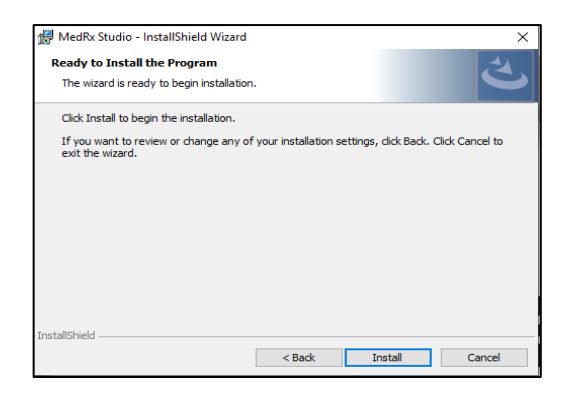

- 8. Programın kurulumu başlamaya hazırdır.
	- Devam etmek için **Install** (Yükle) düğmesine tıklayın.
	- Değişiklik yapmak için Back (Geri) düğmesine tıklayın.

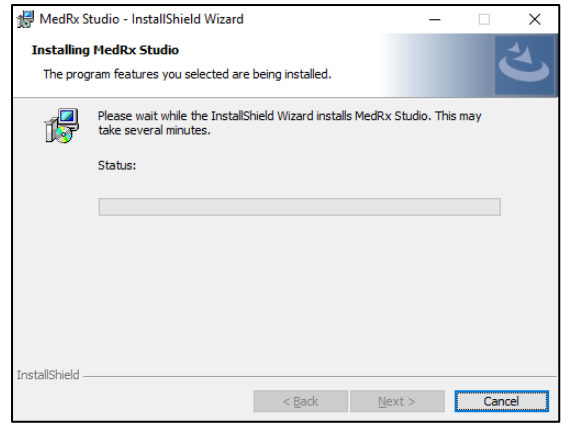

9. Yükleme işlemi devam ediyor.

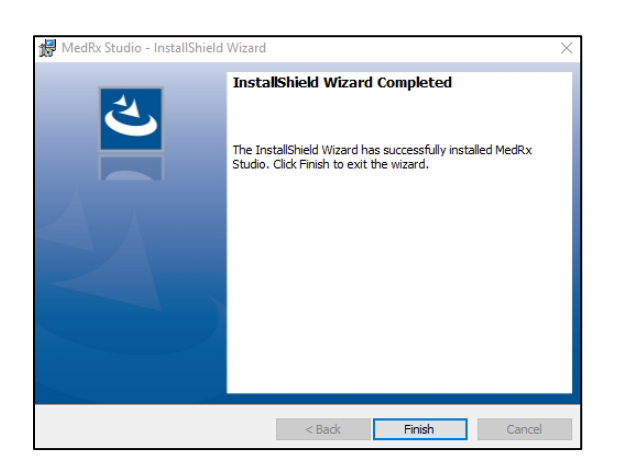

- 10. Yükleme tamamlandığında.
	- **Finish** (Bitir) düğmesine tıklayın.

# <span id="page-6-0"></span>Cihazın Bağlanması

MedRx ürünleriniz USB ile çalışır.

USB kablosunu MedRx cihazından bilgisayarınıza bağlayın.

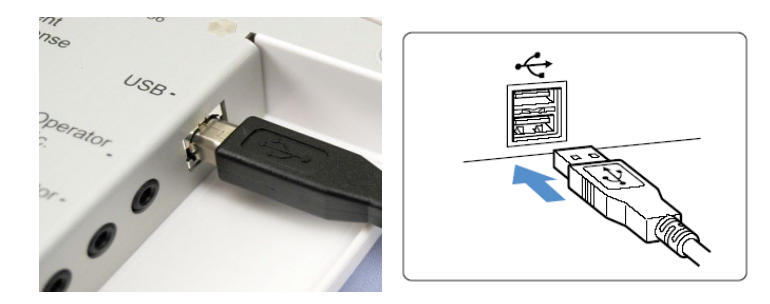

Sistemin varsayılan Windows sürücülerini kopyalamasını ve yüklemesini bekleyin.

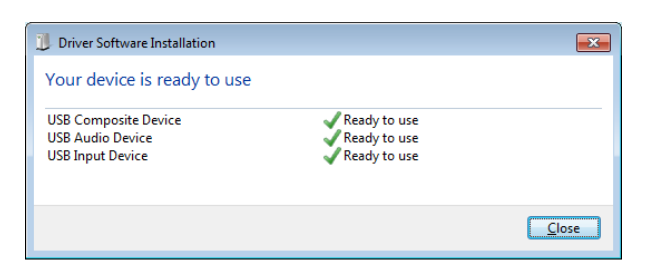

Bu ekran göründüğünde ve tüm cihazlar "Kullanıma hazır" olduğunda.

• **Close** (Kapat) düğmesine tıklayın.

## <span id="page-7-0"></span>Ses Kartı Ayarları

Daha sonra varsayılan Windows ses kartı ayarlarını onaylamanız veya ayarlamanız gerekir. Bu, MedRx dışındaki tüm Windows seslerini bilgisayarınızın dahili ses kartına yönlendirecektir. (Bu sesler, yeni e-posta ve hata uyarıları gibi olay bildirimlerinin yanı sıra ses ve video oynatmayı da içerir.)

(小)

1. Sistem özelliklerindeki hoparlör simgesine **sağ tıklayın**.

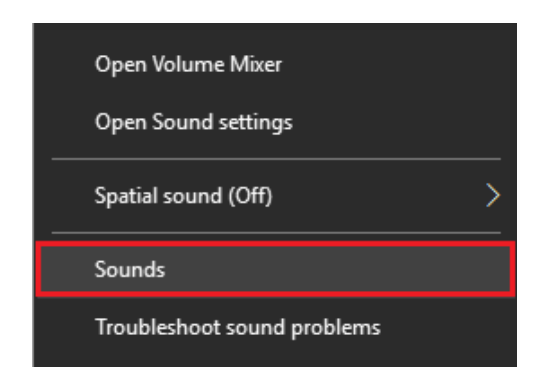

2. Listeden **Sesler** seçeneğini seçin.

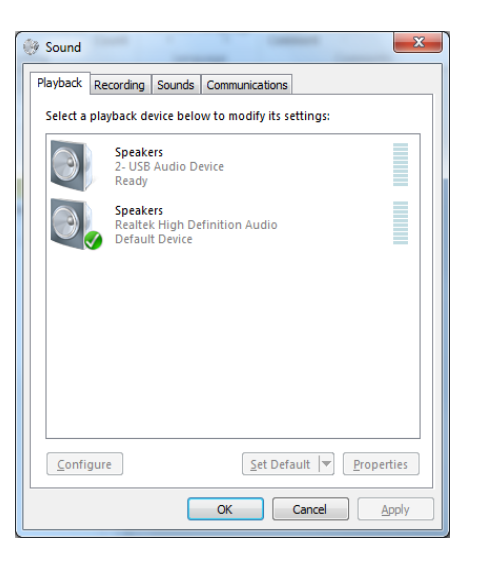

3. Windows Ses kontrol panelinde, Oynatma sekmesi ve Kayıt sekmesi altında, MedRx Ses Aygıtının varsayılan olarak ayarlanmadığından emin olun. Varsayılansa, sistem (MedRx olmayan) ses cihazınıza tıklayarak bunu değiştirin ve ardından Varsayılanı Ayarla seçeneğini seçin.

NOT: Bilgisayarınızdaki dahili ses kartı muhtemelen bu ekran görüntüsü ile aynı ada sahip olmayacaktır. Dahili ses kartının adı için bilgisayarınızın belgelerine başvurun ve bu denetimi buna göre ayarlayın.

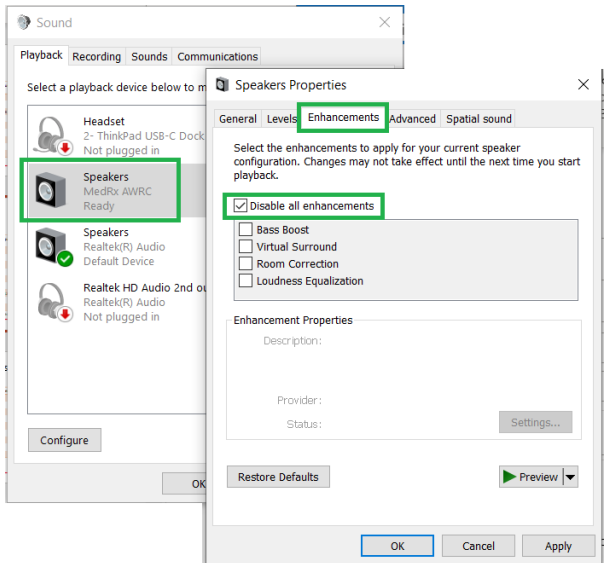

4. Windows ses kontrol panelinde, **Oynatma** sekmesinde MedRx cihazına sağ tıklayın ve özellikleri seçin. **Geliştirmeler** sekmesine gidin ve **tüm geliştirmeleri devre dışı bırakın**. Ardından Uygula ve Tamam düğmesine tıklayın.

Geliştirmeler tüm bilgisayarlarda mevcut olmayabilir. Bu, ses geliştirmeleri olmayan herhangi bir bilgisayar için geçerli değildir.

5. Windows ses kontrol panelinde, **Kayıt** sekmesinde MedRx cihazına sağ tıklayın ve özellikleri seçin. **Geliştirmeler** sekmesine gidin ve **Tüm geliştirmeleri devre dışı bırak'a tıklayın.** Ardından Uygula ve Tamam düğmesine tıklayın.

Geliştirmeler tüm bilgisayarlarda mevcut olmayabilir. Bu, ses geliştirmeleri olmayan herhangi bir bilgisayar için geçerli değildir. 6. **Tamam** düğmesine tıklayın.

*Tebrikler, yeni MedRx Cihazınızı ayarladınız*

# <span id="page-9-0"></span>Bir Veritabanına Bağlanma

MedRx Studio yazılımı Noah Systems, OtoAccess, MS SQL Express ile veya veritabanı erişimi olmadan çalışabilir.

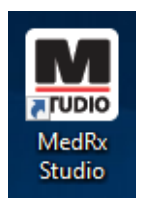

Bir Veritabanı kurmak için, Windows Masaüstünüzdeki MedRx Studio simgesine çift tıklayın.

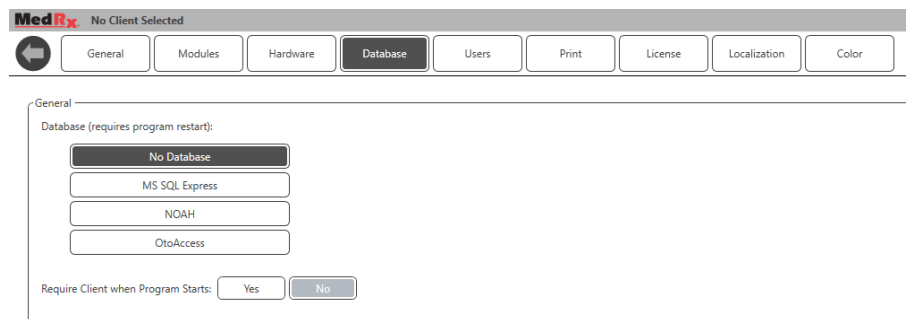

Sekmelerden Database (Veritabanı)'nı seçin. İstediğiniz Veritabanına tıklayın. Değişiklikleri uygulamak için MedRx Studio yazılımını kapatın.

Not: Yalnızca ayarlanmış olan veritabanları görünecektir.

### Veritabanı Kurulumu

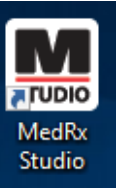

#### **Veritabanı Olmadan**

• Windows Masaüstünüzdeki MedRx Studio kısayoluna çift tıklayın.

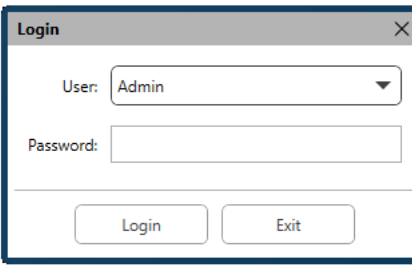

Giriş penceresi görünürse, Login (Giriş)'e tıklayın. İlk kurulumda herhangi bir parola belirlenmemiştir.

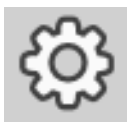

Sağ üst menü çubuğundaki ayarlar tekerleğine tıklayın.

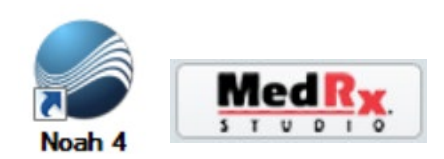

### **Noah**

- Noah'ı indirin ve yükleyin.
- Noah'ı başlatın.
- Bir hasta seçin.
- Noah prosedürlerini izleyerek MedRx Studio modülünü başlatın.

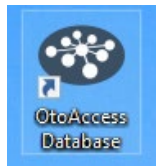

#### **OtoAccess**

- OtoAccess'i indirin ve yükleyin.
- OtoAccess'i başlatın.
- Bir hasta seçin.
- OtoAccess prosedürlerini izleyerek MedRx Studio modülünü başlatın.

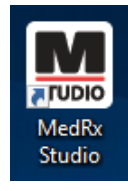

### **MS SQL Express**

• MS SQL Express'i indirin ve yükleyin.

- MedRx MS SQL veritabanı kurulumunu çalıştırın.
- Windows Masaüstünüzdeki MedRx Studio kısayoluna çift tıklayın.

Not: MedRx, SQL veritabanı bağlantılarına erişim sağlar. Veritabanı sahibi, yerel yasal gereklilikleri karşılamak için veritabanını ve yedekleme politikalarını yapılandırmalıdır.

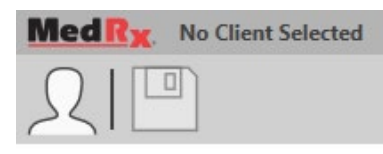

• Sol üst köşeden **Client** (Hasta) seçin.

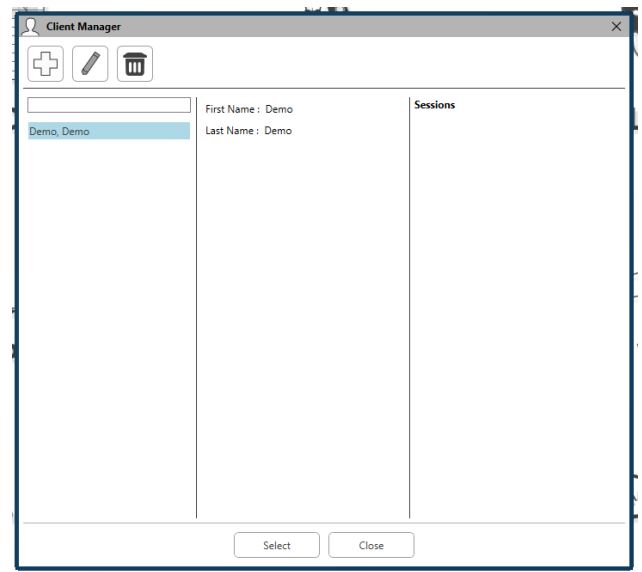

- **+** Hasta oluşturun.
- **Kalem** Hastayı düzenleyin.
- **Çöp Kutusu** Hastayı silin.

## <span id="page-11-0"></span>Sınırlı Garanti

MedRx, bu ürünün satın alındığı tarihten itibaren iki yıl boyunca malzeme ve işçilik açısından kusursuz olduğunu garanti eder. Bu sistem bu süre içinde belirtildiği gibi çalışmazsa, alıcı MedRx'i +49 30 70 71 46 43 numaralı telefondan aramakla yükümlüdür. Şirketin temsilcisi, sahibine belirli bileşenleri veya tüm sistemi şu adrese iade etmesini tavsiye edecektir:

MedRx International c/o MAICO Diagnostics GmbH Sickingenstr. 70-71 10553 Berlin Almanya

MAICO arızalı cihazları onaracak veya değiştirecek, sistemi ve/veya bileşenleri tam olarak test edecek ve sistemi derhal sahibine geri gönderecektir. Sistemin iki yıllık veya daha eski olması ve yanlış kullanılmamış, suistimal edilmemiş veya hasar görmemiş olması koşuluyla, onarım veya iade nakliyesi için herhangi bir ücret alınmaz. Bu tür hasarlar, düşürme, 37,78 ºC'den yüksek aşırı ısıya maruz kalma ve su/sıvı hasarını içerir, ancak bunlarla sınırlı değildir.

Sistemin bu garanti kapsamında sağlanan şekilde onarılması veya değiştirilmesi, alıcının tek ve münhasır çözüm yoludur. MedRx, herhangi bir dolaylı veya arızi hasardan veya herhangi bir açık veya zımni garantinin ihlalinden sorumlu olmayacaktır. Yürürlükteki yasaların kapsamı dışında, bu ürünün herhangi bir zımni garantisi, satılabilirliği veya uygunluğu bu garantinin süresi ile sınırlıdır.

MAICO, kendi takdirine bağlı olarak, alıcının talebi üzerine garanti kapsamı dışındaki ürünlere servis ve onarım hizmeti verecek ve gerektiğinde parça ve işçilik için ücret talep edecektir.

Bu ürüne MedRx, Inc. tarafından önceden onaylanmamış bir yazılım veya donanım yüklenirse sınırlı garanti geçersiz sayılır. Onaylı yazılım, işitme cihazlarının takılması için Noah ve HIMSA onaylı işitme cihazı üreticisi programlama modüllerini içerir.

MAICO, onaylanmamış yazılım veya donanımın kurulmasından kaynaklanan sorunlardan sorumlu değildir. Sisteme yüklenen onaylanmamış yazılım veya donanımın bir çakışmaya neden olması durumunda MedRx, servis sırasında belirlenecek bir ücret karşılığında ürüne servis verecektir.